## **ISTRUZIONE PER APPORRE LA FIRMA DIGITALE**

Occorre essere in possesso del dispositivo *usb* di firma digitale Unina *Aruba Key* con il relativo *Pin* Personale ("pennetta" utilizzata per le sessioni di esame studenti e PIN ricevuto al momento della consegna del *kit* di firma digitale).

**Il documento da firmare deve essere esclusivamente in formato PDF.**

**1. Inserire** il dispositivo *usb* di firma digitale nella porta *usb* della propria postazione di lavoro, in tal modo si avvia in maniera automatica la barra degli strumenti (*toolbar*, vedi Figura 1) dell'Applicazione di firma presente sul dispositivo stesso

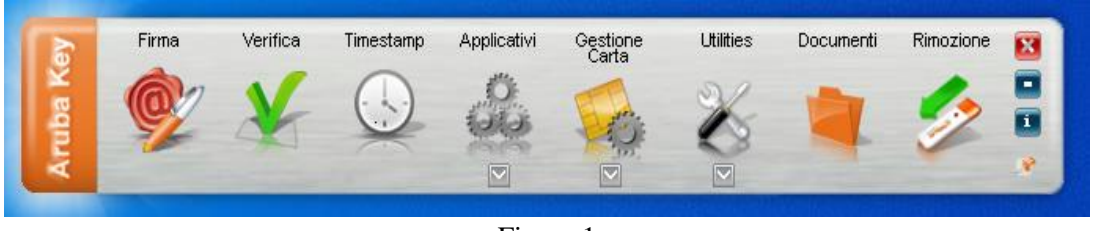

Figura 1

nel caso in cui non si avviasse la *toolbar* in maniera automatica, deve essere avviato il *file* "*autorun.exe*" (applicazione) presente sulla penna *usb Aruba Key*, visualizzabile tra le *"Risorse del computer"* (Figura 2)

| <b><i><u>PACK 1</u></i></b><br>Vészéléze<br>Continued<br>J. Tagla                | 14-911<br>ANADA KAV (CI)<br><b>Strument accilicacion</b> | 17 Noted statistics *<br>DET Austi W.                                                             | <b>III</b> Seleziona tullo:                                  |                 |
|----------------------------------------------------------------------------------|----------------------------------------------------------|---------------------------------------------------------------------------------------------------|--------------------------------------------------------------|-----------------|
| No Capia percente<br>Copia, Incyte<br><b>Hostvina in F</b><br>B installation all | Sports<br><b>Element Atriching</b><br>Docke              | C'i accesso batilitato *<br><b>CP Medilea</b><br>153<br>Prophets<br><b><i><u>Tigotrad</u></i></b> | <b>Circulations future</b><br><sup>37</sup> Insert selection |                 |
| <b>NISELED NOTES</b>                                                             | $\ln 2$<br>ALM <sup>1</sup><br>٠                         | <b>Hartella</b><br>$\sim$<br>Natro                                                                | <b>A</b> -Crowings                                           |                 |
| Azarun                                                                           | Organiste                                                |                                                                                                   | Telephone                                                    |                 |
| # + Anatur Key (D1.3)<br>$-1.117778$                                             |                                                          |                                                                                                   |                                                              |                 |
|                                                                                  | <b>Patronas</b>                                          | United Installed                                                                                  | <b>Basil</b>                                                 | Deansing        |
| Accesso ragildó                                                                  |                                                          |                                                                                                   |                                                              |                 |
| <b>B</b> OndOthe - Repond                                                        | <b>I</b> hidden                                          | KIVISOOMOG DAILIS                                                                                 | Fine HIDOEN                                                  | TER             |
|                                                                                  | <b>E</b> autono                                          | <b>JIMULDUR 15.25</b>                                                                             | Adolf Allinea                                                | 200 KB          |
| CheCrise - Università di Napoli Federico II                                      | <b><i>Autorize</i></b>                                   | Tizi - Applicazione<br>Directions - 208 KS                                                        | Informazione di via                                          | $T$ 6.3.        |
| <sup>58</sup> Questió PC                                                         | lóón<br>licenses                                         | Utterna modifica - 28/02/2020 19:23                                                               | topas<br>Documento di moto                                   | 23.63<br>131430 |
| <b>BIT Desktop</b>                                                               | <b>Doubles</b>                                           | 28/02/2020 15:23                                                                                  | File NORICOC                                                 | 0.68            |
| TR Documenti                                                                     | Animalieu                                                | 11/02/0302 08:24                                                                                  | Cartella di Ein                                              |                 |
| <b>&amp; Download</b>                                                            | asign                                                    | <b>ILEVELORIZA DETAIL</b>                                                                         | Carbella all file                                            |                 |
| <b>ET Immagini</b>                                                               | Documents                                                | <b>HUELONO T642</b>                                                                               | Carlytte at Nar                                              |                 |
|                                                                                  | Thursterbirdfortable                                     | HB/03/3030110.35                                                                                  | Cartwilla (d) film                                           |                 |
| 3. Musica                                                                        | 5. unity                                                 | RAINVOIDS NUM                                                                                     | Carteria di Fier                                             |                 |
| 3 Oppetit 3D                                                                     | Main                                                     | 15/03/2020 16:39                                                                                  | Cartella (d) five                                            |                 |
| 量 Video                                                                          | Fastcultutuosa                                           | <b>NUMURAL RESE</b>                                                                               | Cartwha di file:                                             |                 |
| E. 05 (C)                                                                        | <b>Laurunger</b>                                         | 15/01/2001 01:38                                                                                  | Cartella (6 Top                                              |                 |
| <b>B</b> Andra Key (21)                                                          | Fried Harlockene                                         | TAXIN DOM NUM                                                                                     | Carbella of the                                              |                 |
| Anda Key (D)                                                                     | dist                                                     | N&RS/2020 16:36                                                                                   | Cartella at file                                             |                 |
| <b>B</b> Andorford                                                               | AnibolizyLinux                                           | <b>FRAUDODO HILES</b>                                                                             | Carteria re fine                                             |                 |
| 1.7-ZipPortable                                                                  | Behablason                                               | R&R3/2020 10:25                                                                                   | Carteria di file                                             |                 |
|                                                                                  | Ab/WordFortsblat                                         | <b>SERIADOOR RESA</b>                                                                             | Cartwick (6 five)                                            |                 |
| Ab/WordRortable                                                                  | Andraking app                                            | <b>H&amp;103/2020 10.54</b>                                                                       | Cartwilla (d) film                                           |                 |
| <b>I</b> Walterlay app                                                           | 7-ZipPortable                                            | Maintachen Nusa                                                                                   | Carteria at file                                             |                 |

Figura 2

**2. selezionare** il *file* PDF da firmare e **trascinarlo**, tenendo pigiato il tasto sinistro del *mouse*, sull'icona *"Firma"* fino a quando non esce la scritta "*+ Copia"* (Figura 3);

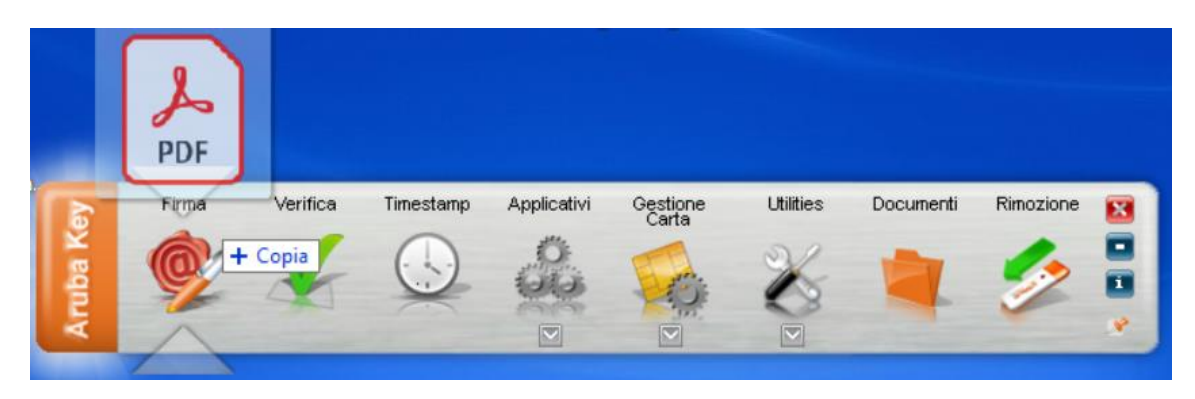

Figura 3

in alternativa si può selezionare il *file* PDF da firmare, **cliccando sull'icona** *"Firma"* (Figura 4) e **aprendo** il *file* da firmare (Figura 5);

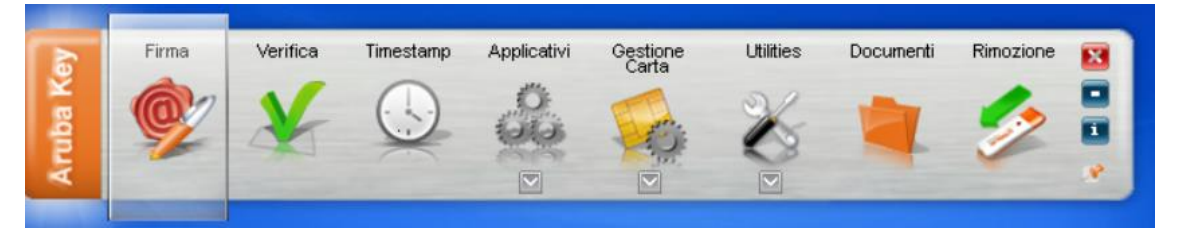

Figura 4

| Open                                                                       |                             |                                  | $\times$                         |
|----------------------------------------------------------------------------|-----------------------------|----------------------------------|----------------------------------|
| Aruba Key (D:) > Launcher<br>$\rightarrow$<br>个<br>$\sim$<br>$\rightarrow$ | Ō<br>$\checkmark$           | Cerca in Launcher<br>$\circ$     |                                  |
| Organizza $\blacktriangleright$<br>Nuova cartella                          |                             | 距 ▼                              | 0<br>ш                           |
| $\wedge$<br>.ArubaKey                                                      | ∧<br>Nome                   | Ultima modifica                  | Ti ^                             |
| 7-ZipPortable                                                              | links                       | 28/02/2020 15:23                 | Ċ.                               |
| AbiWordPortable                                                            | plugins                     | 17/02/2022 08:13                 | C.                               |
| ArubaKey.app                                                               | iconv.dll<br>q              | 28/02/2020 15:23                 | Es                               |
| ArubaKeyLinux                                                              | kickstart_en.qm             | 17/02/2022 08:03                 | Fi                               |
| asign                                                                      | kickstart_it.qm             | 28/02/2020 15:23                 | Fi                               |
| BackupSupport                                                              | lang                        | 28/02/2020 15:23                 | $\ln$                            |
| dist                                                                       | launcher                    | 17/02/2022 08:03                 | A <sub>1</sub>                   |
|                                                                            | libgcc_s_dw2-1.dll          | 17/02/2022 08:04                 | Esl                              |
| Documenti                                                                  | libstdc++-6.dll<br>q        | 17/02/2022 08:04                 | Es                               |
| FileZillaPortable                                                          | libwinpthread-1.dll         | 17/02/2022 08:06                 | Es                               |
| FirefoxPortable                                                            | qt.conf                     | 17/02/2022 08:03                 | Fi                               |
| Launcher<br>$\checkmark$                                                   | ି ∩t5Core dll<br>$\epsilon$ | 17/02/2022 08:04                 | Fe <sup>V</sup><br>$\rightarrow$ |
|                                                                            |                             |                                  |                                  |
| Nome file:                                                                 |                             | <b>All Files</b><br>$\checkmark$ | $\checkmark$                     |
|                                                                            |                             | Apri                             | Annulla                          |

Figura 5

**3. inserire** il proprio *PIN*, nella pagina di inserimento *PIN* e tipologia FIRMA (Figura 6);

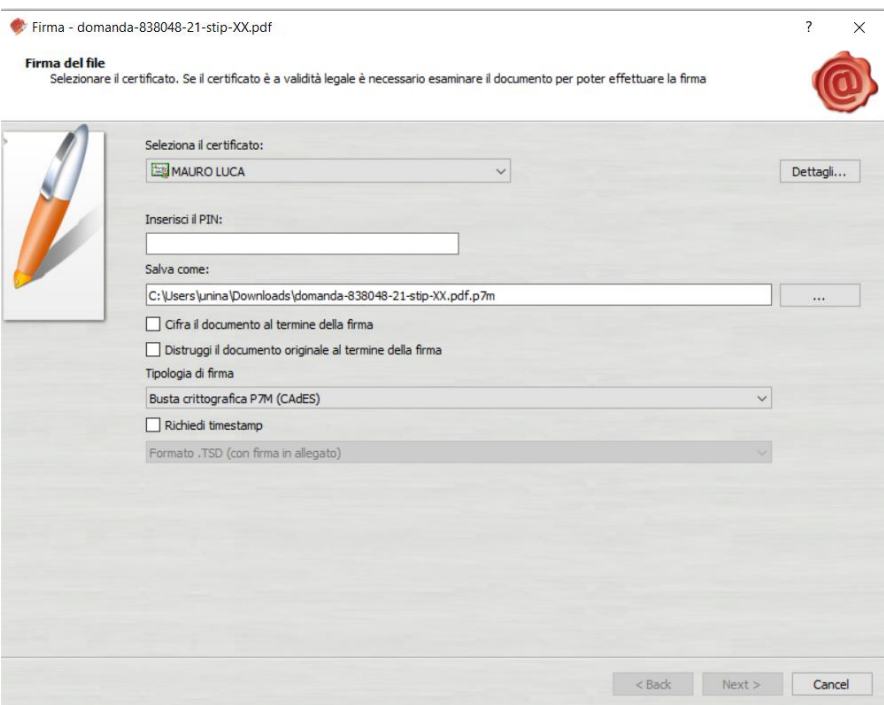

Figura 6

**4. selezionare** dal menu a discesa della "*Tipologia di firma"* l'opzione **"Busta crittografica P7M (CADES)"** (Figura 7) e **cliccare sul tasto** *Next*;

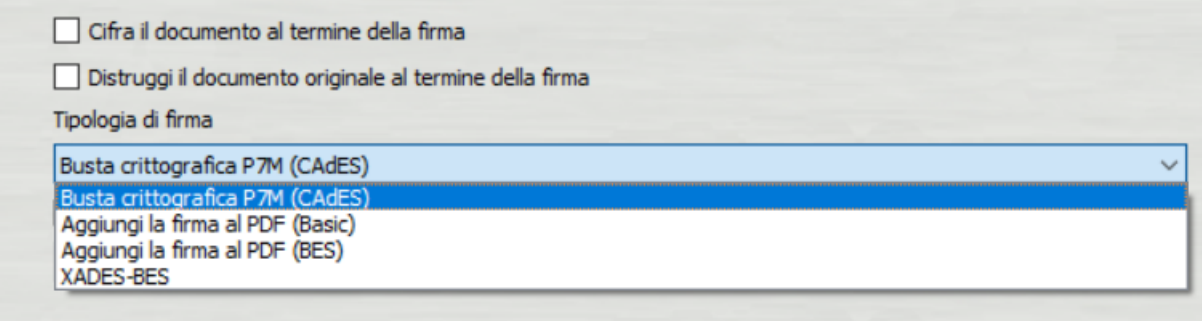

Figura 7

**5. spuntare la casella** "*Dichiaro di aver preso visione del documento di sottoscriverne il contenuto e di essere consapevole della validità ai sensi di legge della firma apposta*" e poi **cliccare sul tasto** *Next*  (Figura 8);

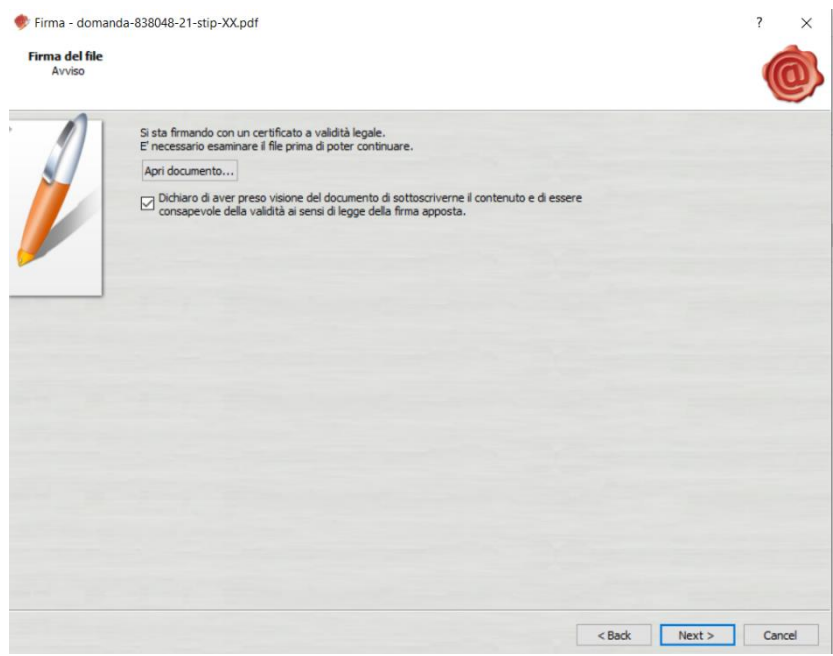

Figura 8

**6. cliccare sul tasto** *Finish*, una volta che l'applicativo mostra il completamento dell'operazione di apposizione della firma digitale (Figura 9);

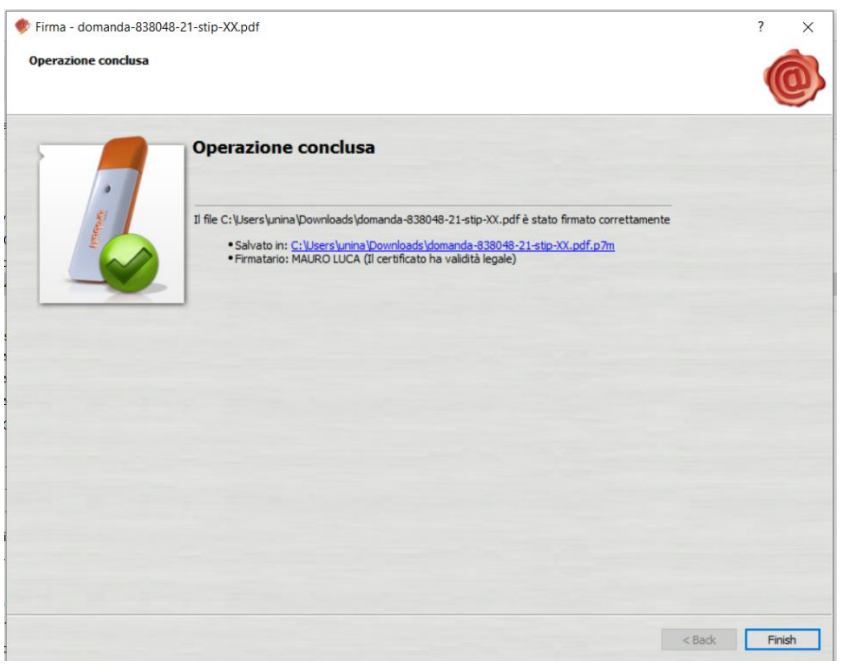

Figura 9

Terminate le predette operazioni, nella stessa cartella o posizione in cui vi era il file PDF originario da firmare, viene creato dall'applicativo il nuovo *file* con estensione p7m es. domanda\_Rossi.**P7M**

## **NOTA BENE**: sul file P7M **non viene visualizzata alcuna firma "grafica/olografa" del firmatario**.

La certezza dell'apposizione della firma digitale del Direttore e/o dell'Interessato è data dalla estensione del file p7m.